【パソコンで見る場合】 手順3までは教室開始前までに行ってください。

手順1➡ www.webex.com/ja/index.html にアクセス

手順2➡ ページ一番下のダウンロードをクリック

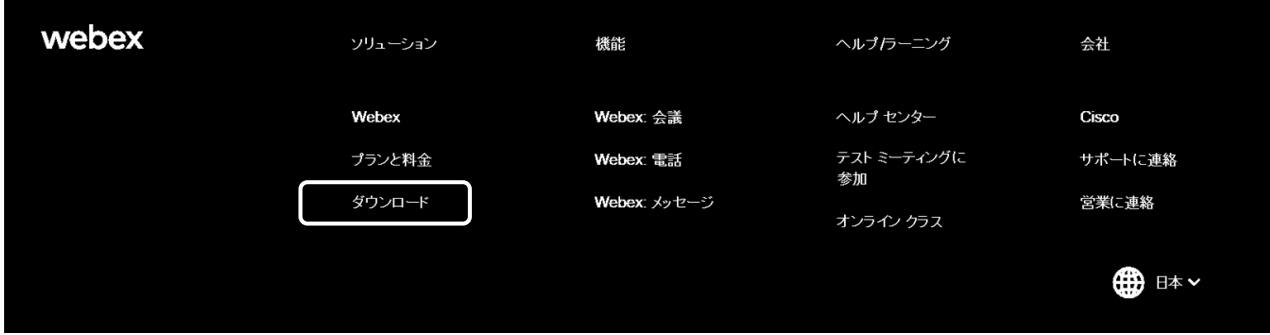

手順3➡ Windows 用のダウンロードのいずれかをクリック

案内に従いダウンロードする。

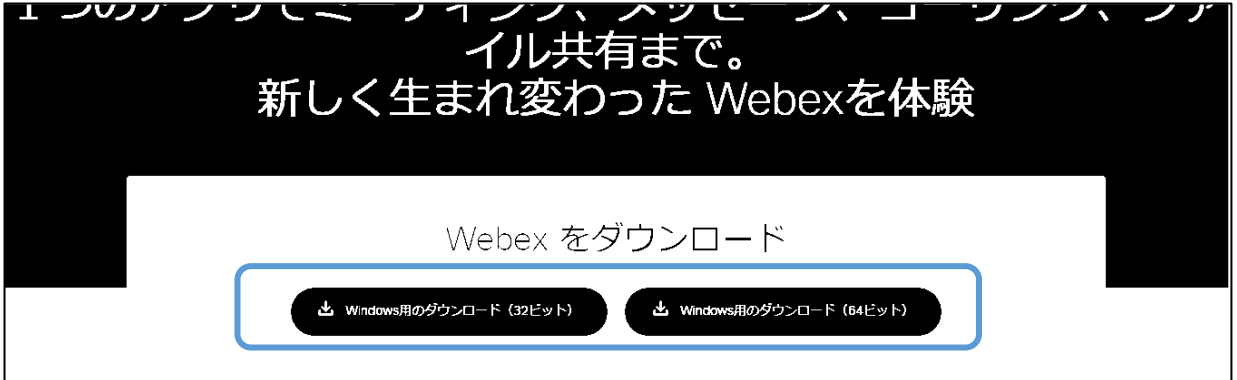

手順4➡ ダウンロード終了後、

デスクトップの ●●● をクリックする。 手順5→ グストとして使用するを Cisco Webex Meetings Ò. クリックする。 Webex Meetings にログイン メールアドレス ゲストとして使用する allalla<br>cisco Webex

- 手順6➡ お子様の氏名と参加者の氏名(フルネームで入力をお願いします)、メール アドレスを入力する。
- 手順7➡ ミーティング情報を入力に、 このお手紙でお知らせしている ミーティング番号を入力する。

視聴準備完了です

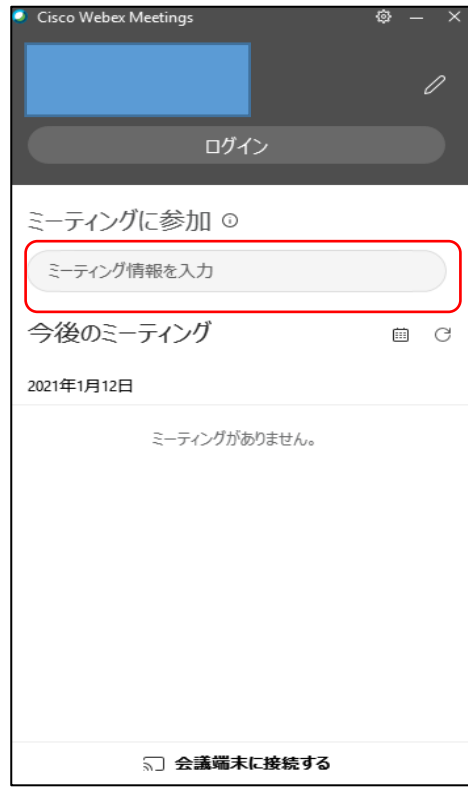

【スマホで見る場合】 手順2までは、教室開始前までに行ってください。

- 手順1→ 台 App Store または、 A Google Play より、Cisco Webex Meeting のアプリを インストールする。
- 手順2→ インストール完了後、 ● を開く。 端末への許可を求められるため全て"許可する"または"同意する"を選 択する。
- 手順3→ ミーティングに参加をタップ。

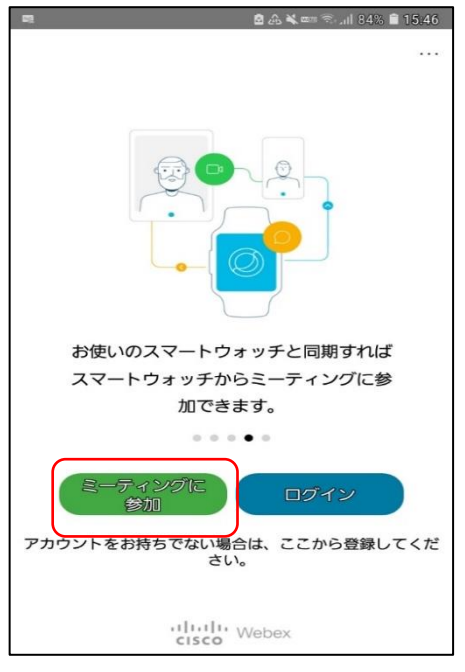

手順4➡ 氏名(本名・フルネームで入力をお願い します)、メールアドレスを入力 する。 ミーティング番号または URL に、 このお手紙でお知らせしている

ミーティング番号を入力する。

視聴準備完了です

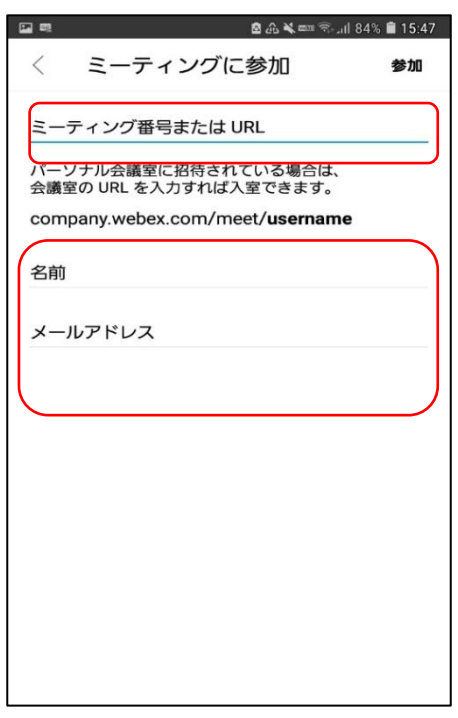